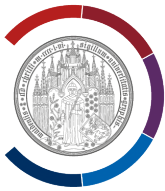

## **OpenVPN Connect starten und beenden.**

Diese Anleitung wurde mit Hilfe von Windows 11 erstellt.

Diese Anleitung ist sowohl für Windows 11 als auch für Windows 10 gültig.

## **OpenVPN Connect starten**

Geben Sie in der Windows-Suchleiste (Symbol Lupe) den Text "OpenVPN Connect" ein.

Als Such-Ergebnis wird die App angezeigt.

Starten Sie die App mit dem Klick darauf.

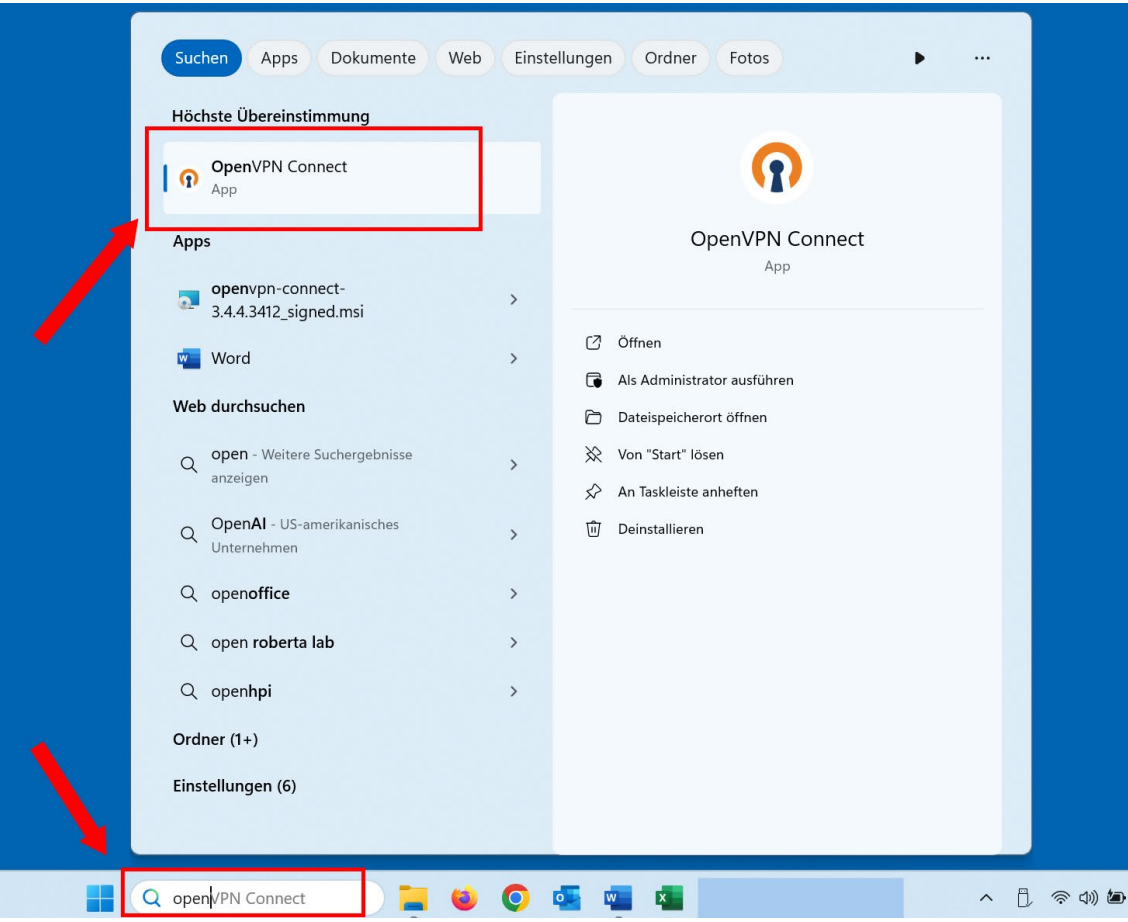

## UNIVERSITÄT GREIFSWALD

Wissen lockt. Seit 1456

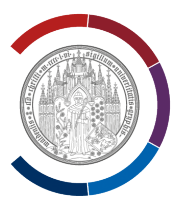

OpenVPN Connect wird angezeigt.

Der Status wird oben rechts als Text und zusätzlich als Symbol (darunter) angezeigt.

Sie sind NICHT mit der Uni Greifswald via VPN verbunden: "Schalter Connect" ist GRAU.

Starten Sie VPN-Verbindung in dem Sie den "Schalter Connect" nach rechts bewegen.

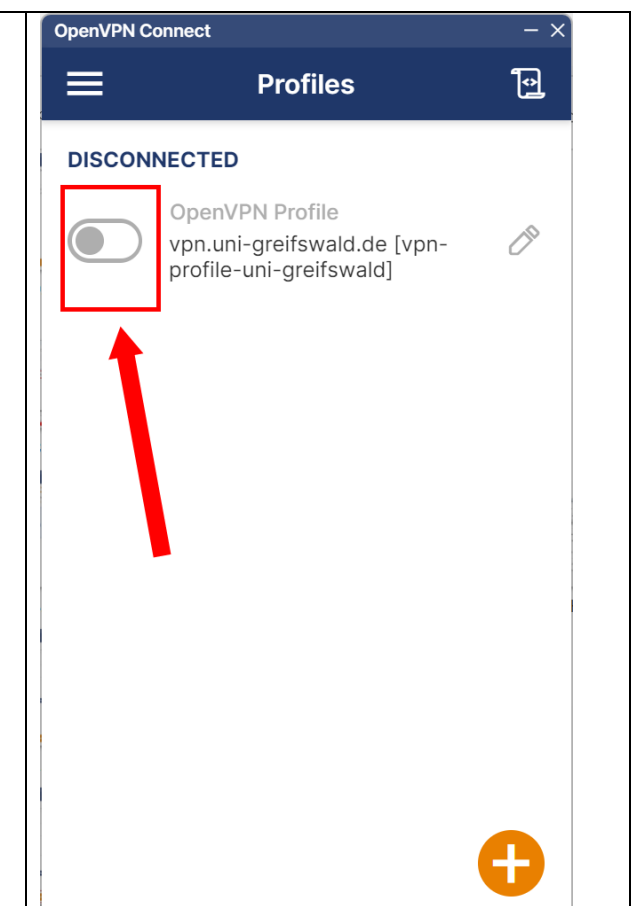

Sie sind mit der Uni Greifswald via VPN verbunden: "Schalter Connect" ist GRÜN.

Verwenden Sie diesen Schalter zum Starten bzw. Beenden von VPN-Verbindung.

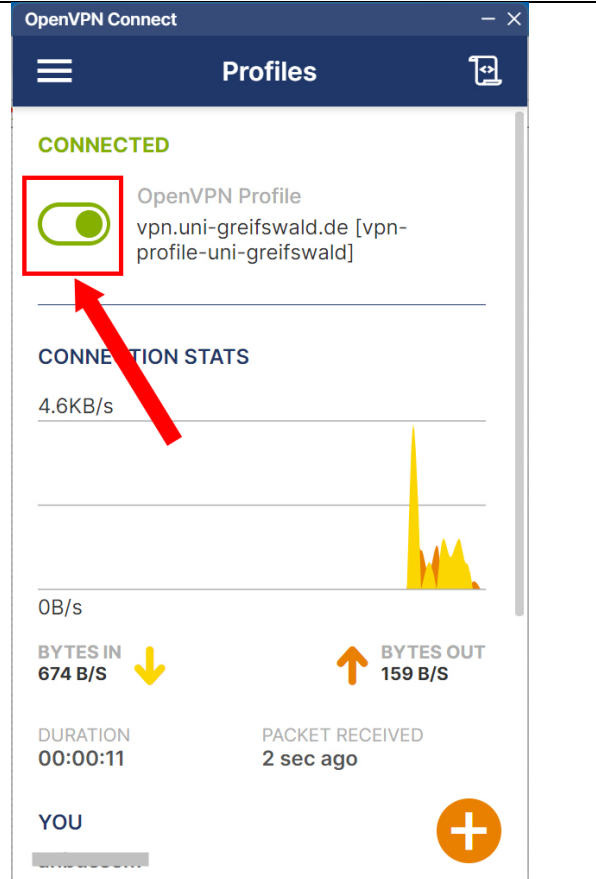